# Revenue Metering Reports Importing and Reading the IESO EDI-867 Meter Data File

GDE-140 **Issue: 3.0** Issue Date: October 27 2020

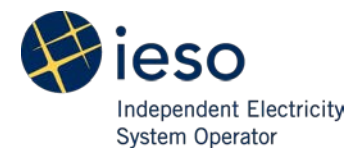

IESO Public

# **Document Change History**

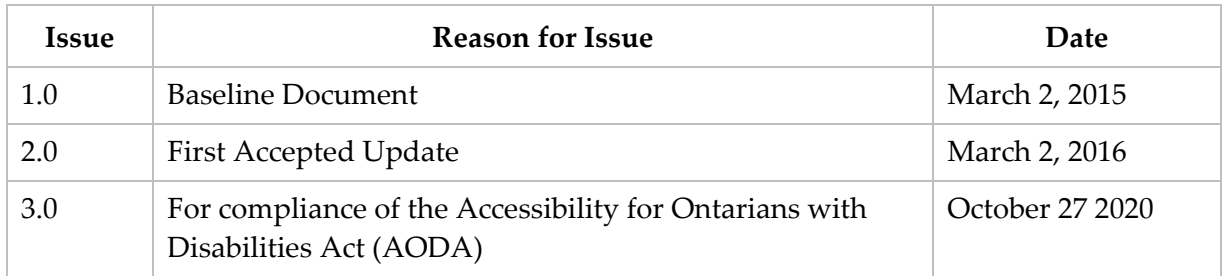

# **Table of Contents**

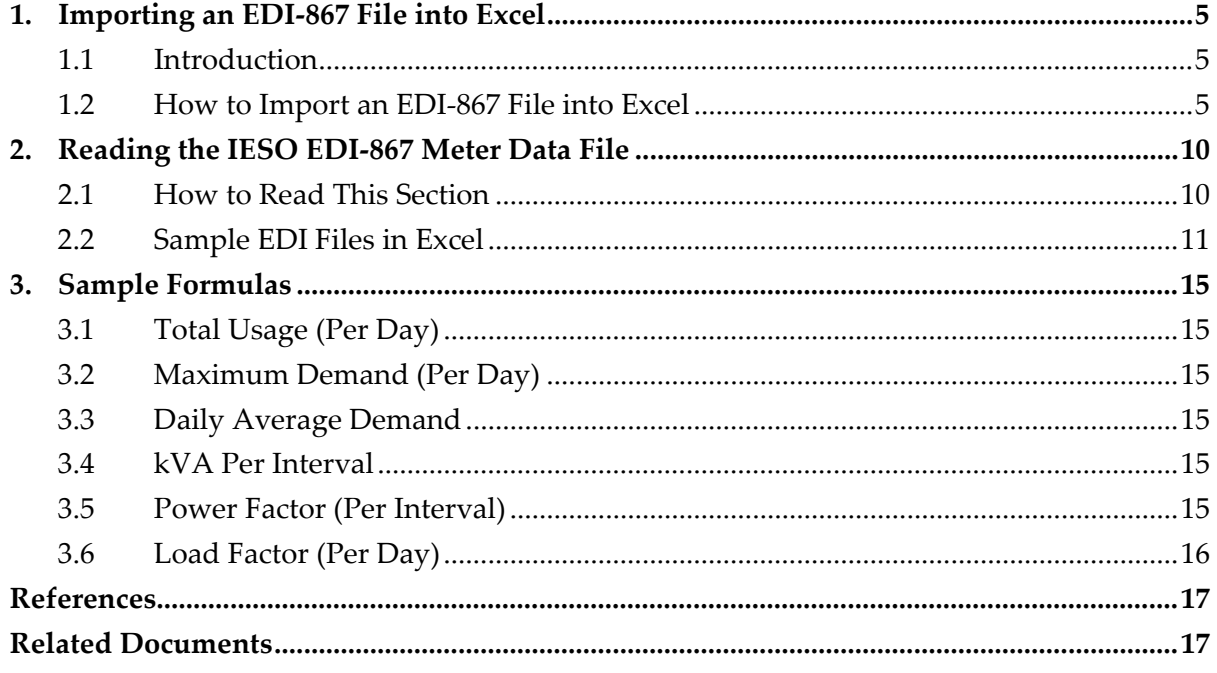

# **Table of Figures**

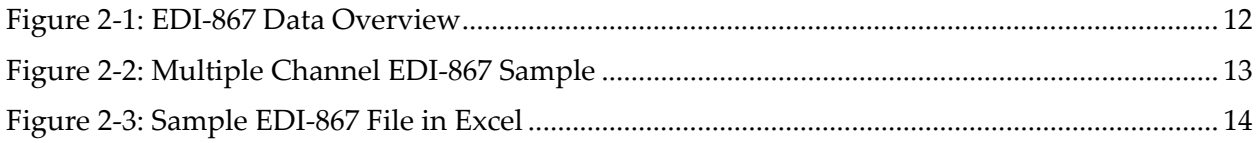

# <span id="page-4-0"></span>**1. Importing an EDI-867 File into Excel**

## <span id="page-4-1"></span>**1.1 Introduction**

Microsoft Excel is able to import EDI-867 data into an Excel worksheet using the Text Import Wizard.

The maximum allowable worksheet size is 1 048 576 rows by 16 384 columns. Text files that exceed the row and/or column limitation cannot be loaded into Excel. Other tools (e.g., Notepad+ or Wordpad) can be used to open extremely large EDI-867 files.

## <span id="page-4-2"></span>**1.2 How to Import an EDI-867 File into Excel**

- 1. Open a new workbook in **Microsoft Excel**.
- 2. On the **Data** tab, in the **Get External Data** group, click **From Text**.

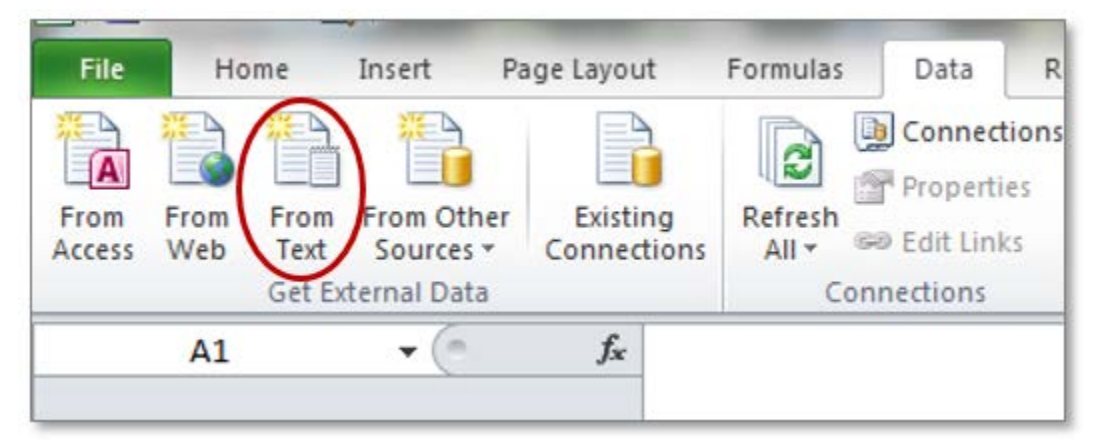

*Result:* The Import Text File dialogue box appears.

- $-{\bf x}$ X Import Text File Search Sample MDM Reports  $-4+$ ø **胆 ▼**  $\circledcirc$ Organize -New folder 围 ۸ ۸ Name Microsoft Excel CNF-XYZ\_MD-AD-HOC\_20140626\_v1.edi **A Sit Favorites**  $\begin{array}{c} \begin{array}{c} \begin{array}{c} \end{array} \end{array} \end{array}$ CNF-XYZ\_MMP-TMD\_WL-F\_20140626\_v1.edi Desktop CNF-XYZ\_MMP-TMD-WL\_20140626\_v1.edi Recent Places CNF-XYZ\_MMP-TMD-WL\_20140626\_v2.zip 這 Downloads Z CNF-XYZ\_MMP-TMD-WL-P\_20140626\_v1.edi CNF-XYZ\_MMP-TMD-WOL\_20140626\_v1.edi **A** Libraries CNF-XYZ\_MMP-TMD-WOL-F\_20140626\_v1.edi Documents CNF-XYZ\_MMP-TMD-WOL-P\_20140626\_v1.edi  $\triangleright$  Music CNF-XYZ\_MMP-VMD\_20140626\_v1.edi Pictures li CNF-XYZ\_MMP-VMD\_20140626\_v2.zip × m **M** Videos File name: CNF-XYZ\_MD-AD-HOC\_20140626\_ + All Files (\*.\*) Tools Import Cancel
- 3. In the File Type dropdown box, select **All Files (\*.\*)**.
- 4. Select the EDI-867 file you want to import and click **Import**. *Result:* The Text Import Wizard dialogue box appears.
- 5. In the **Original data type** group, select **Delimited** then click **Next >**.

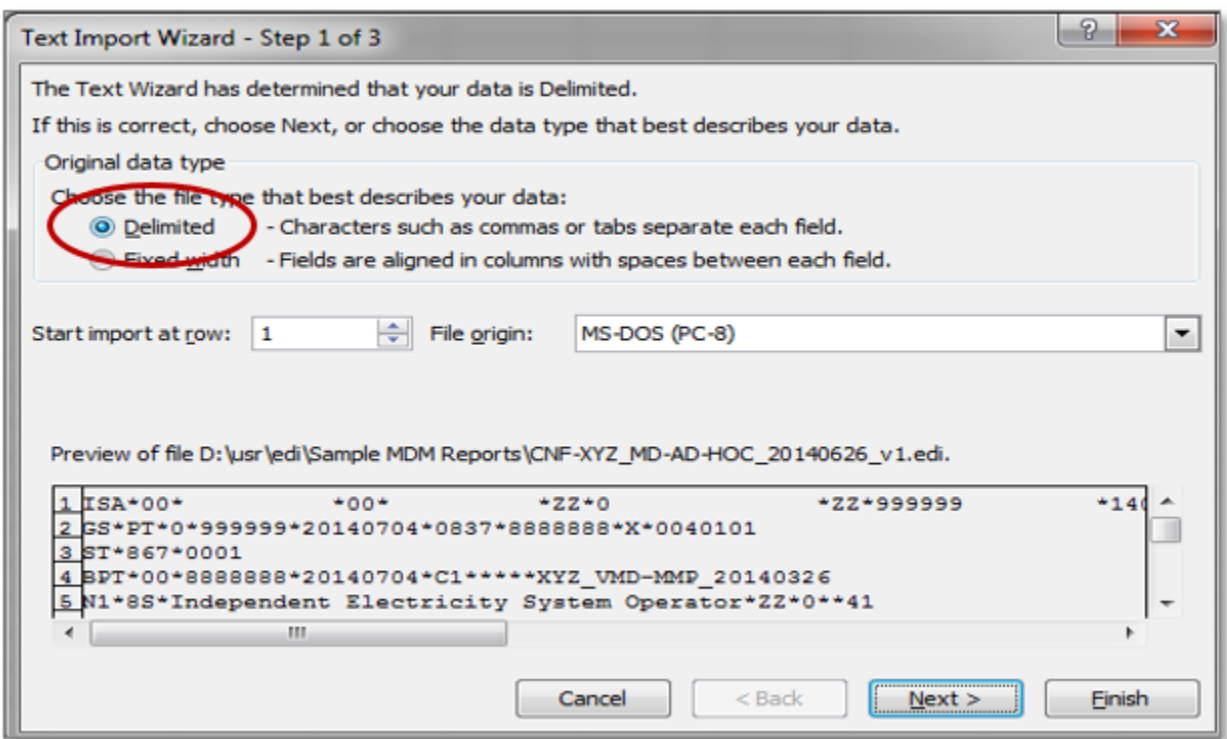

6. In the **Delimiters** group, select **Other** and enter an **asterisk (\*)** in the box next to **Other** then click **Next >**.

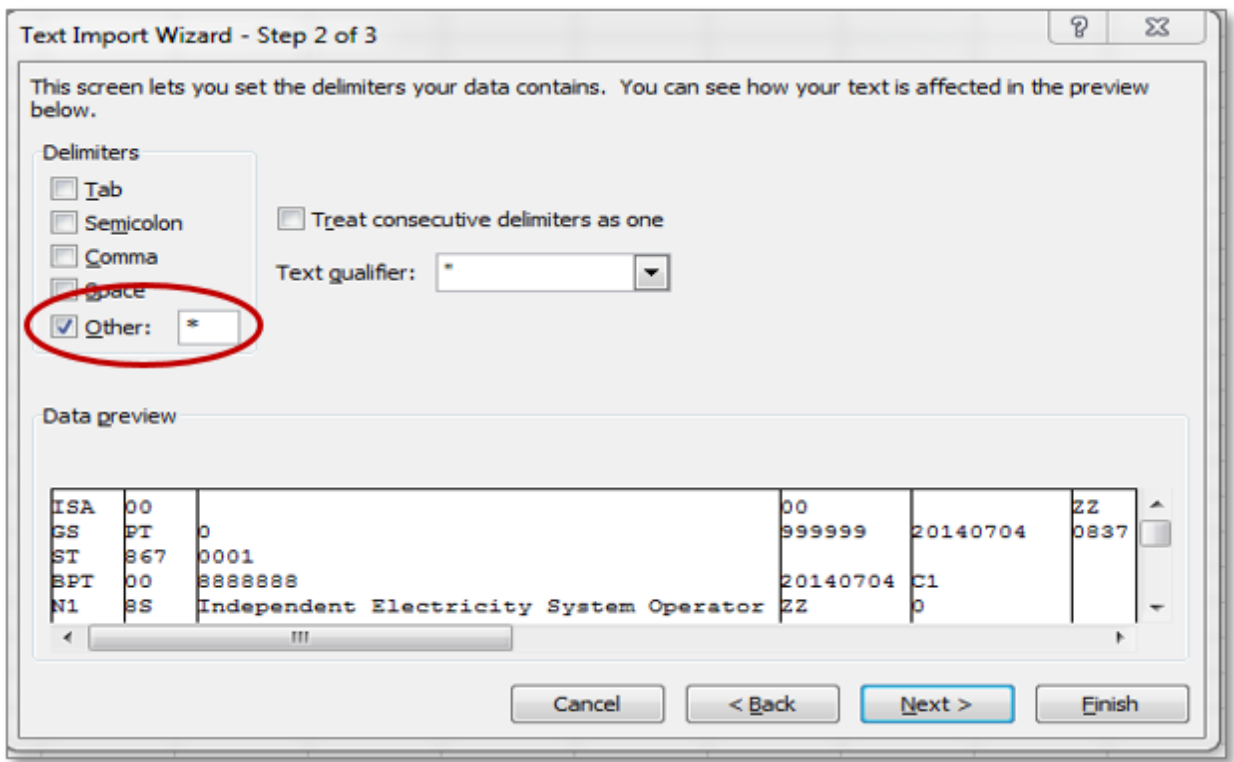

7. In the **Column data format** group, select **General** then click **Finish**.

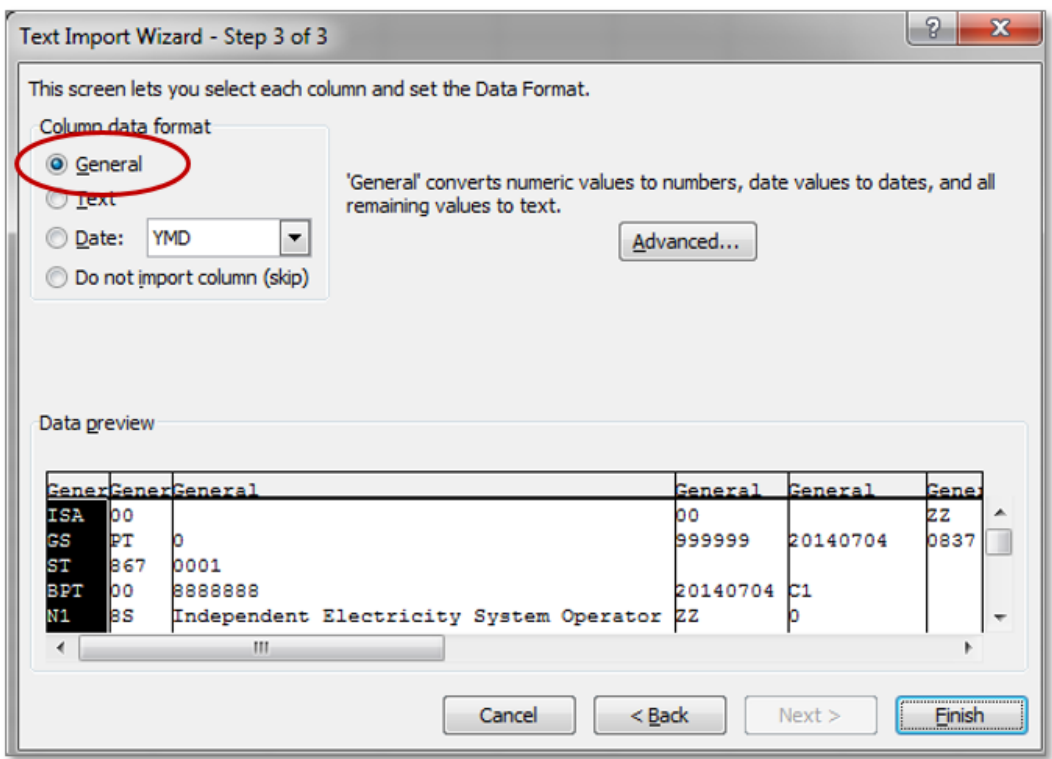

*Result:* The EDI-867 data is imported as text to the Excel worksheet. This data can be formatted using a Macro or VBA if required.

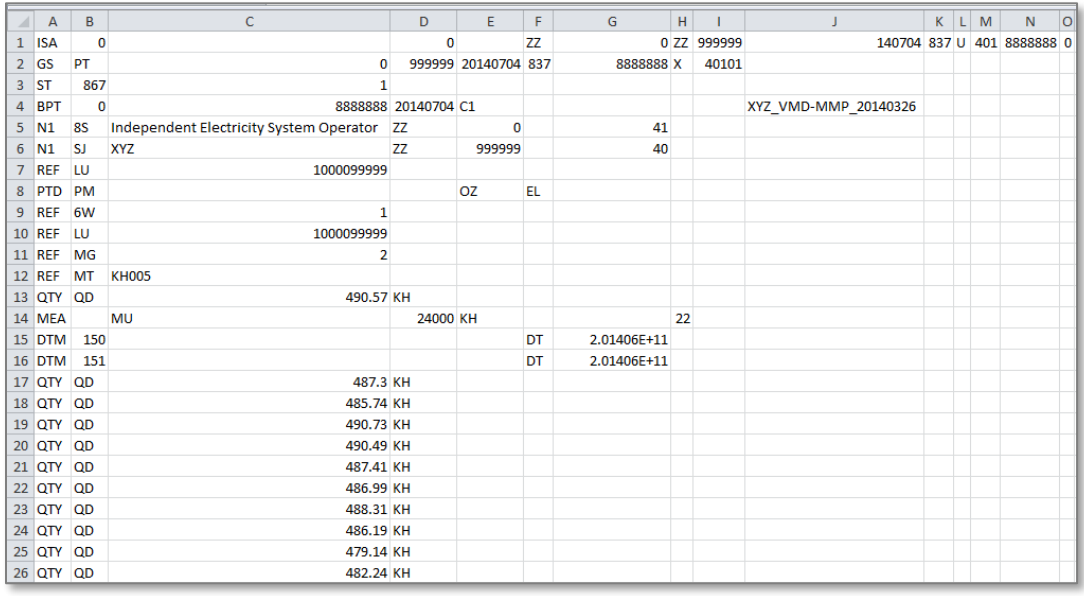

**– End of Section –**

# <span id="page-9-0"></span>**2. Reading the IESO EDI-867 Meter Data File**

This section describes the meter data information in EDI-867 files published by the IESO for market participants.

It is limited to describing the EDI-867 files produced by the meter data management system based on market participant profiles and through ad-hoc requests.

Please refer to the *IESO Implementation Guide for EDI-867 Meter Data* for additional information, including but not limited to, segment names, interval status code descriptions, service point option type descriptions.

## <span id="page-9-1"></span>**2.1 How to Read This Section**

The screenshots below are of Excel worksheets populated with sample data after an EDI-867 file import has been performed. EDI-867 data from the screenshot is highlighted and callouts provide detail about that data.

#### **2.2 Sample EDI Files in Excel**

See the *IESO Implementation Guide for EDI-867 Meter Data* for additional information.

<span id="page-10-0"></span>![](_page_10_Picture_2.jpeg)

![](_page_11_Picture_16.jpeg)

<span id="page-11-0"></span>![](_page_11_Picture_17.jpeg)

The callouts on the image below describe the identifiers on an EDI file that has multiple channels (PTD loops).

![](_page_12_Picture_20.jpeg)

<span id="page-12-0"></span>**Figure 2-2: Multiple Channel EDI-867 Sample**

Third Sample EDI-867 File without callouts.

![](_page_13_Picture_32.jpeg)

<span id="page-13-0"></span>**Figure 2-3: Sample EDI-867 File in Excel**

#### **– End of Section–**

# <span id="page-14-0"></span>**3. Sample Formulas**

Unless otherwise stated, the unit of measure (UOM) of the results of the calculations will have the same UOM of the channel. E.g., The UOM will be kWh if the UOM of the channel is kWh, or will be kVARh if the UOM of the channel is kVARh.

## <span id="page-14-1"></span>**3.1 Total Usage (Per Day)**

To calculate the total usage, add all of the intervals in a given day.

Total Usage for a different period (i.e., week, month) can be found by adding the calculated total usage values from a given period.

#### <span id="page-14-2"></span>**3.2 Maximum Demand (Per Day)**

To calculate the maximum demand, multiply the highest interval value by the intervals per hour (IPH).

#### <span id="page-14-3"></span>**3.3 Daily Average Demand**

The daily average demand is found by performing the following calculation:

Total Usage  $\times$  IPH Total Number of Intervals

#### <span id="page-14-4"></span>**3.4 kVA Per Interval**

The kVA per interval is found by performing the following calculation:

 $\sqrt{(kWh \times IPH)^2 + (kVARh \times IPH)^2}$ 

**Note:** The UOM in this case will be kVA.

## <span id="page-14-5"></span>**3.5 Power Factor (Per Interval)**

The power factor per interval is found by performing the following calculation:

 $KWh \times IPH$ kVA per interval  $\times$   $100$ 

**Note:** The resulting value will be expressed as a percentage (%).

## <span id="page-15-0"></span>**3.6 Load Factor (Per Day)**

The load factor per day is found by performing the following calculation:

Daily Average Demand  $\overline{Maximum\ Demand} \times 100$ 

**Note:** The resulting value will be expressed as a percentage (%).

**– End of Section –**

# <span id="page-16-0"></span>**References**

![](_page_16_Picture_50.jpeg)

## <span id="page-16-1"></span>**Related Documents**

![](_page_16_Picture_51.jpeg)

**– End of Document –**